## **Adding a License to a Thinknx Server**

**Step 1** Copy the license code received upon your purchase.

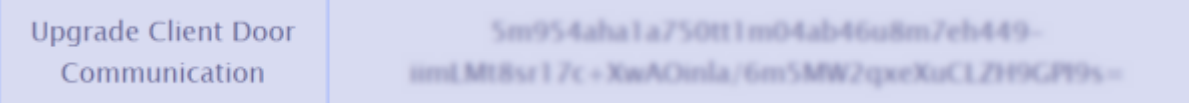

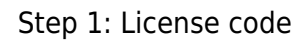

**Step 2** Log in to your server by inputting ip\_address:5051 into your web browser.

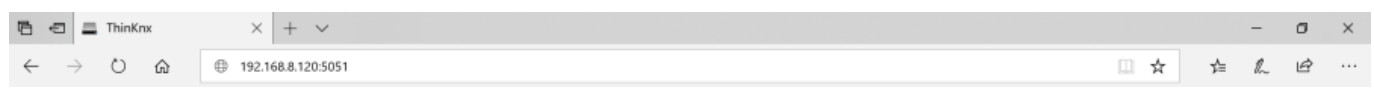

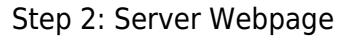

**Step 3** Enter your login credentials (default username: service, default password: password).

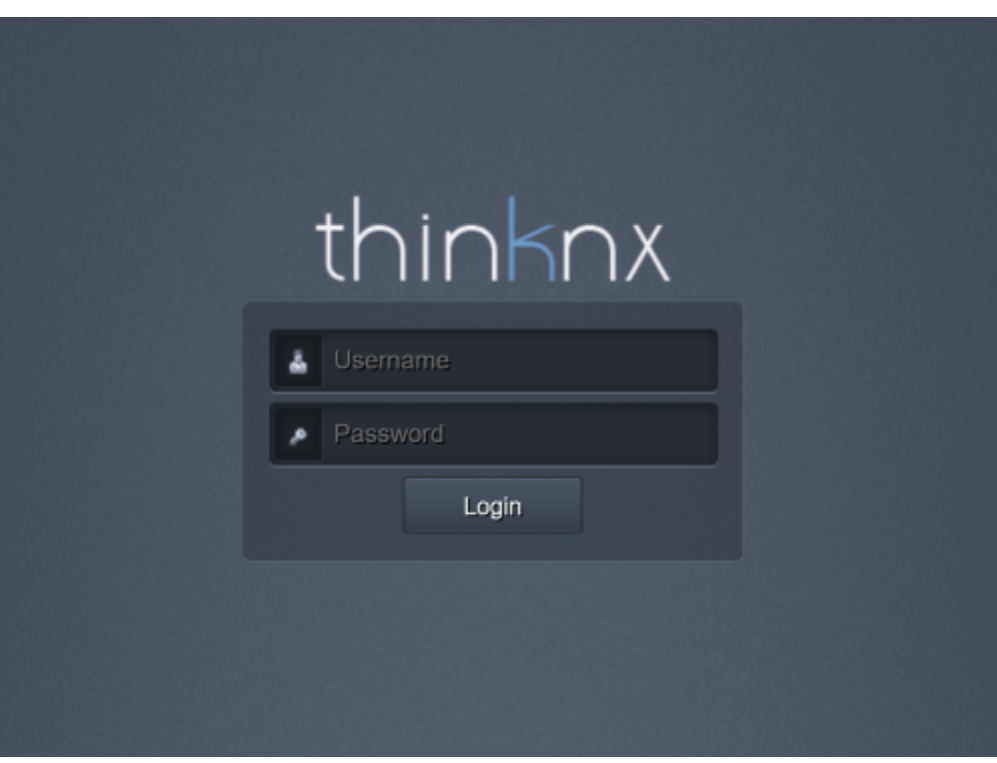

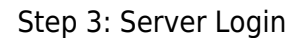

• **Step 4** Go to Server -> Licenses and Codes.

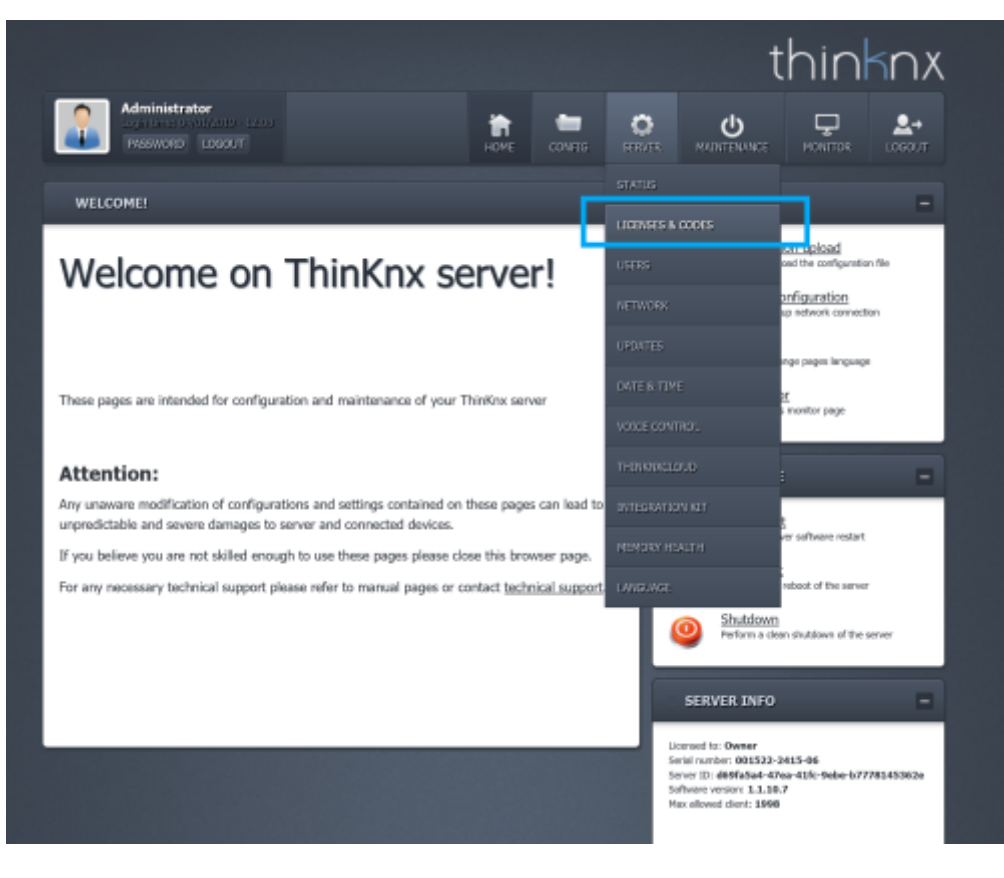

Step 4: Licenses and Codes

**Step 5** Paste the copied license in the text field under "Licenses".

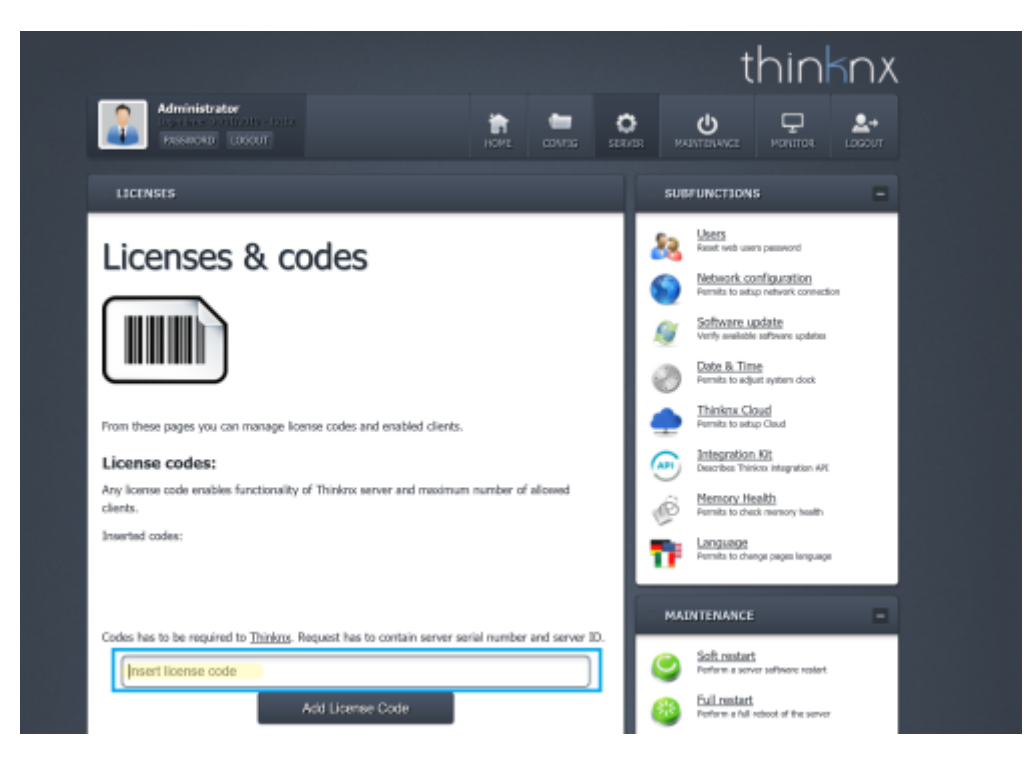

Step 5: Pasting the Code

**Step 6** Click on Add License button.

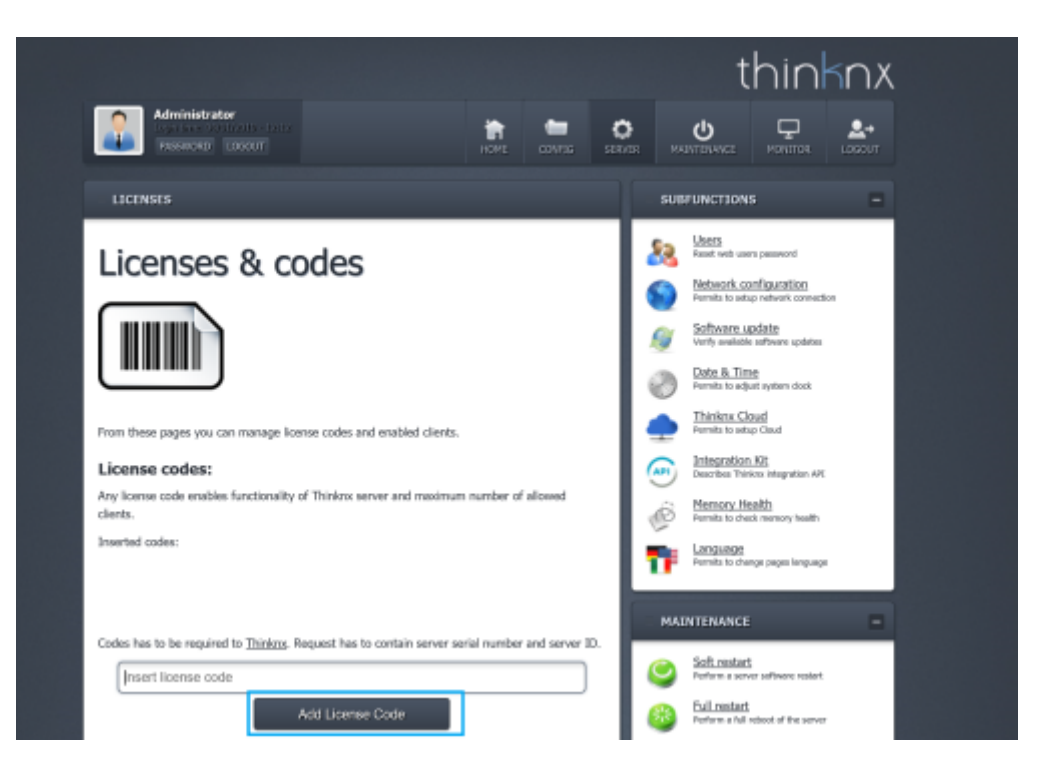

Step 6: Adding the Code

**Step 7** To make sure the license is activated, go to Server –> Status.

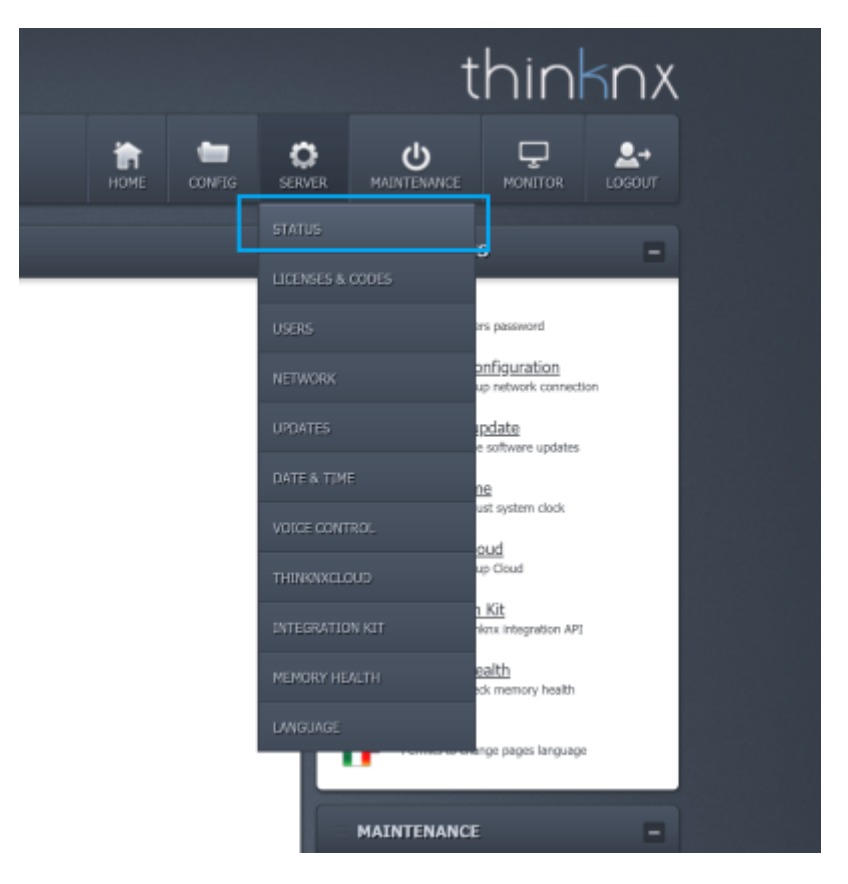

Step 7: Status Page

- **Step 8** Check under "Enabled Licenses" if your newly added license is now activated.
	- · Enabled licenses:

**KNX Security appliances Intercom Modbus Gateway Reports & Charts Engine Infrared Gateway Automation Multimedia Sonos Manager Serial Gateway Ethernet Gateway Lutron Gateway Sip PBX Hue Gateway BTicino MYHome Gateway** Z-Wave Gateway **Voice Control Integration Kit API** 

Step 8: Enabled Licenses

From: <https://www.thinknx.com/wiki/> - **Learning Thinknx**

Permanent link: **<https://www.thinknx.com/wiki/doku.php?id=licensing>**

Last update: **2019/04/01 13:36**

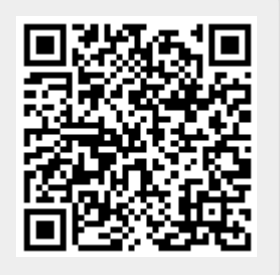